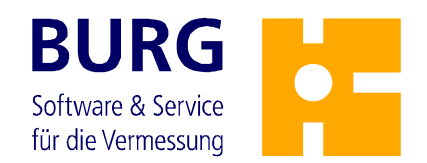

## **GEOart-Ingenieur-Lageplan BVVO**

# **Schnelleinstieg zur Bearbeitung mit GEOgraf**

### **1. Installation**

Zur Bearbeitung von Lageplänen nach BVVO stellt BURG die Katalogfamilie GEOart-Ingenieur-Lageplan mit einer Makro-Erweiterung für GEOgraf V7 (V8) zur Verfügung. Die Installation erfolgt über unser gleichnamiges Installationsprogramm, welches Sie im Downloadbereich finden:

http://www.ib-burg.de/support/kundenbereich/geoart/geoart-ing/programme.php

Das Programm installiert die drei folgenden Kataloge in das GEOgraf Katalog Verzeichnis:

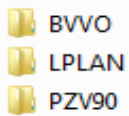

GEOart Bauvorlagenverordnung GEOart Lageplan (Tachymetrie)

GEOart-PlanZV90

Weiterhin wird ein OCX-Makro (BVVO.MDE und BVVO.OCX) ausgeliefert sowie ein Sheet BVVO (eine von BURG vordefinierte Blatteinstellung), das die passenden Kataloge und das Makro lädt (das GEOgraf Modul Multiarten ist Voraussetzung dafür, dass mehrere Kataloge gleichzeitig genutzt werden können).

Mit zwei Klicks gelangen Sie zum Blatt: Im GEOgraf Ebenen-Manager Blatt BVVO wählen:

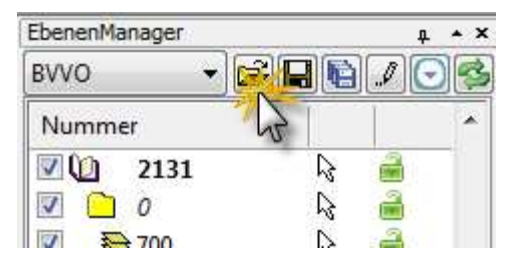

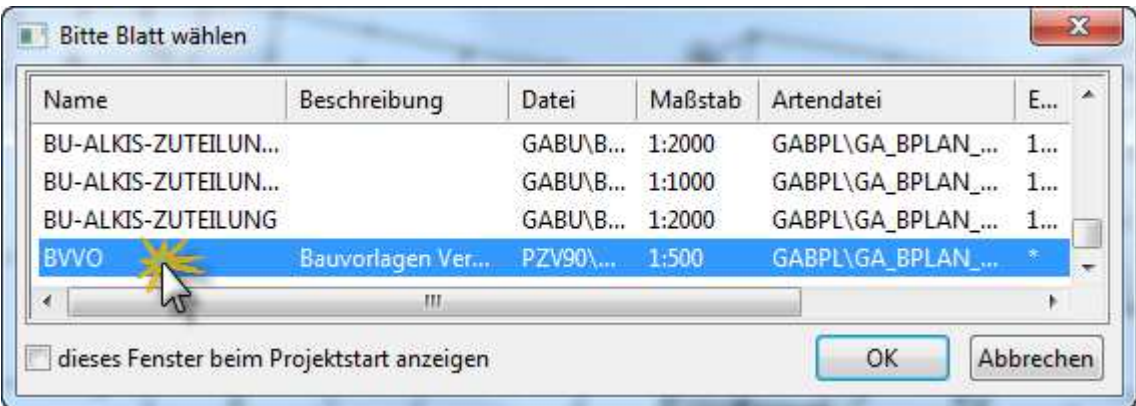

Die Makrodatei BVVO.MDE lädt ein sogenanntes OCX-Makro (Windows ActiveX Steuerelement) nach, welches ab der GEOgraf Version 7 unterstützt wird. OCX – Steuerelemente müssen allerdings unter Windows registriert werden: Beim Versuch das Makro zu laden wird diese Registrierung geprüft und auf Nachfrage angestartet: Dabei muss der angemeldete Benutzer ausreichende Rechte unter Windows besitzen, um das Programm zu registrieren.

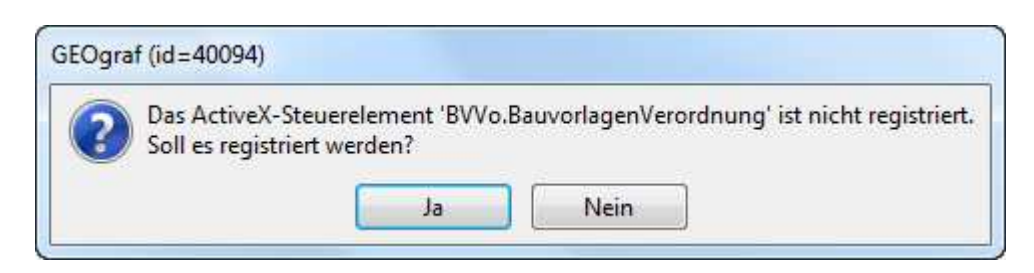

**Im anschließenden Dateiauswahl-Dialog muss das Makro: BVVO.OCX angewählt werden.**

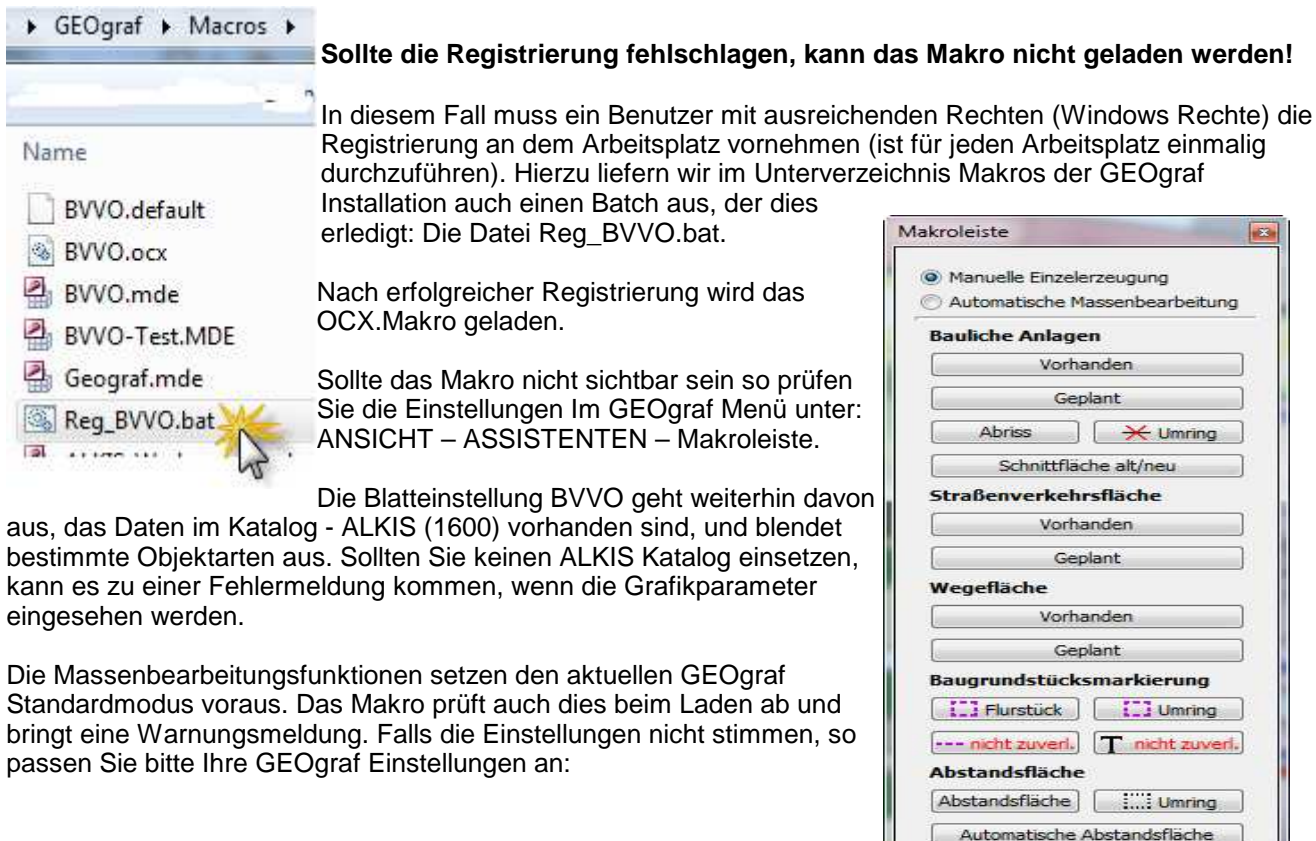

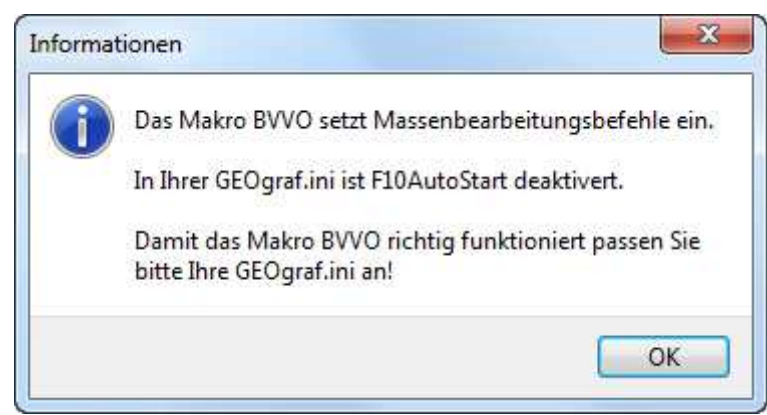

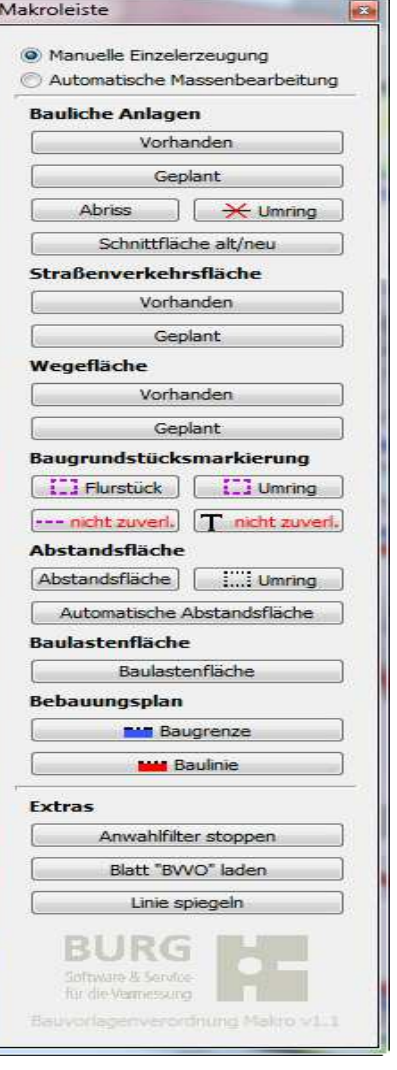

### **2. Grundlegende Arbeitsweise und Anpassungen**

Unsere Lösung geht von einem ALKIS-konformen, objekthaften Datenbestand aus, der zu den Definitionen (Objektarten und Ebenen) der GEOart ALKIS-Kataloge passt. Auf diesen Daten werden zusätzliche darüberliegende Präsentationen für die BVVO erzeugt.

Der KIVID-NAS Import erzeugt den Datenbestand in GEOgraf in der erwarteten Weise. Sollte keine KIVID / GEOart ALKIS konforme Schnittstelle vorliegen, können die Daten auch über unseren externen NAS-Import für GEOgraf (NAS-CAD, kostenpflichtig) importiert werden.

GEOart-Ingenieur-Lageplan für BVVO mit GEOgraf stellt über das Makro Bearbeitungsfunktionen zur Verfügung die Bauliche Anlagen, Straßen und Wege massenhaft schraffieren können.

Dazu müssen die zu schraffierenden Elemente in definierten Arten und auf den Ebenen vorliegen. Sollten Sie eine andere Art und Ebenen einsetzen, so können Anpassungen über die Datei BVVO.INI im Verzeichnis Makros vorgenommen werden: Wie Sie dabei vorzugehen haben ist in der Datei BVVO.Default im Verzeichnis Makros beschrieben.

Im oberen Bereich des Makros finden Sie einen Umschalter für die Automatische - Massenhafte und die manuelle Arbeitsweise. Im automatischen Modus werden alle nicht verfügbaren Schaltflächen deaktiviert.

Die Hauptaufgaben des Makros sind das Einstellen der richtigen Arten und Ebenen, das Setzen von Anwahlfiltern, die Aktivierung von Massen und das Starten geeigneter GEOgraf Werkzeuge. Da die Arbeitsweisen in GEOgraf unterschiedlich sind, haben wir Ihnen die Möglichkeit geschaffen die Makrobefehle selbst anzupassen (s.o. BVVO.INI und BVVO.default).

Die konkrete Arbeitsweise der einzelnen Schaltflächen erkennen Sie in Arten- und Ebenenmanager sowie in der GEOgraf Statusleiste (Information zum gewählten Werkzeug).

#### **3. Makro Funktionen im Detail**

1.) Umschaltung Massenbearbeitung <-> Einzelbearbeitung. Bei Massenbearbeitung werden alle Elemente des Typs bearbeitet. Bei Einzelbearbeitung manuell selektierte. 2.) Vorhandene Bauliche Anlagen über "AX\_Gebäude (ALKIS.31001)" als Anwahlfilter schraffieren. Flächenfüller von ALKIS überdecken. Ergebnis Haus mit Umring, weiß gefüllt graue Schraffur. Typisch: Massenbearbeitung. 3.) Geplante Gebäude über AX\_Gebäude markieren. Version=NEU. Da häufig noch keine ALKIS Bearbeitung statt gefunden hat (ist ja eine Bauvorlage) ist auch beliebiges Flächenfangen möglich. Ergebnis Umring + Weiße Fläche + Rote 50 gon Schraffur. Wegefläche 4.) Wie 3.) nur für Gebäude die abgerissen werden. Ergebnis: Flächenfüller gelb. 5.) Ergänzung zu 4). Umring rot kreuzen 6.) Fläche an der ein Gebäude abgerissen und zugleich ein neues entsteht. Ansonsten wie 3.). Ergebnis orange Flächenfüllung. 7.) Wie 2 für Straßen. Anwahl über AX\_STRASSE. Ergebnis: Gelbes Punktraster eng. Massenwerkzeug 8.) Wie 3. Ergebnis Gelbes Pünktchenraster weit. Einzelwerkzeug. 9.) Wie 7 für Wege. Anwahl über AX\_WEG. Ergebnis. hellbraunes Punktraster weit. Massenwerkzeug. 10.) Wie 8.) hellbraunes Punktraster weit. Einzelwerkzeug. 11.) Markieren des Baugrundstücks durch Massenbearbeitung Umring. Einzelwerkzeug. 12.) Da Baugrundstücke keine Flurstücke sein müssen, sondern aus mehreren Flurstücken bestehen können, erfolgt die Umfahrung durch Anklicken. Einzelwerkzeug. Linienverfolgung sinnvoll. 13.) Spezielle Markierung einzelner Linien eines Baugrundstückes, die vermessungstechnisch "nicht zuverlässig" sind. z.B. nur digitalisierte Koordinaten. 14.) Wwie 13 nur Markierung durch Text. 15.) Flächenfüller einer Abstandsfläche. Einzelwerkzeug. 16.) Umring einer Abstandsfläche. Einzelwerkzeug. 15. und 16. Müssen in getrennt verwendet werden, da im Makro nicht gemeinsam erstellbar. Wie 4.) und 5.) 17.) Aktiviert den Menüpunkt: Aufruf der automatischen Abstandsflächenberechung 18.) Markieren einer Baulastenfläche. Ergebnis: weiße Flächenfüllung. Schraffur braun 50gon. Extras 19.) Ziehen einer Bauline. 20.) Ziehen einer Baugrenze 21.) Hilfsfunktion. Makros verwenden Anwahlfilter. Abschalten des Filters 22.) Aktivieren der Einstellungen für die Bauvorlagen. 23.) Aktiviert die Funktion Linie spiegeln

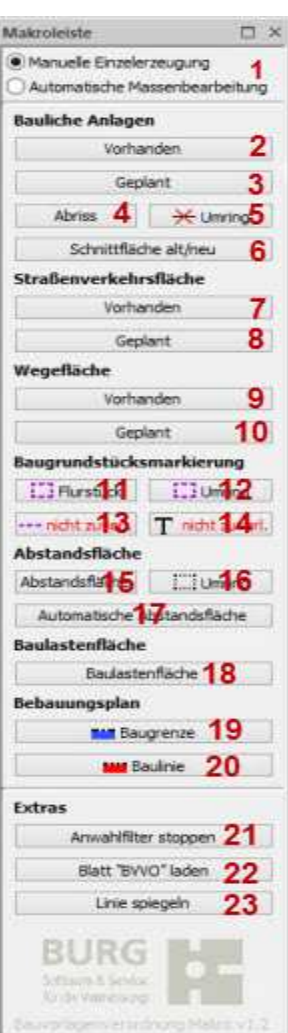